## Help Manual for VW IMMO Key Function.

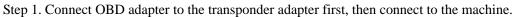

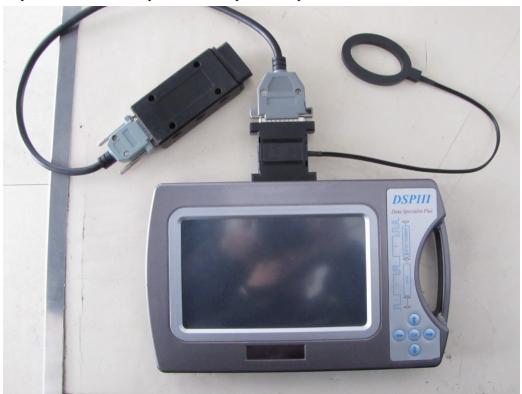

Step 2. Connect OBD adapter to the diagnostic socket of the car, choose "IMMO" from the main menu,

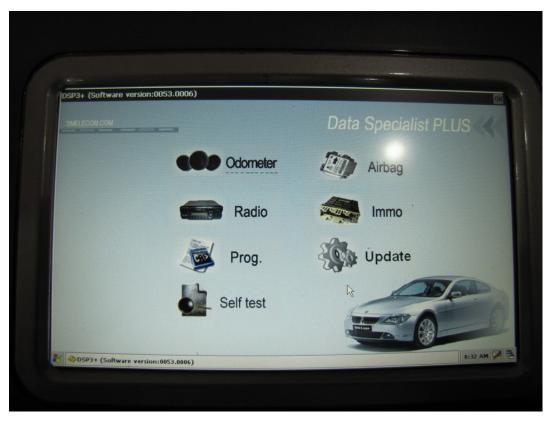

Step 3. Choose "VW" menu, then "VW 4TH IMMO SYSTEM"

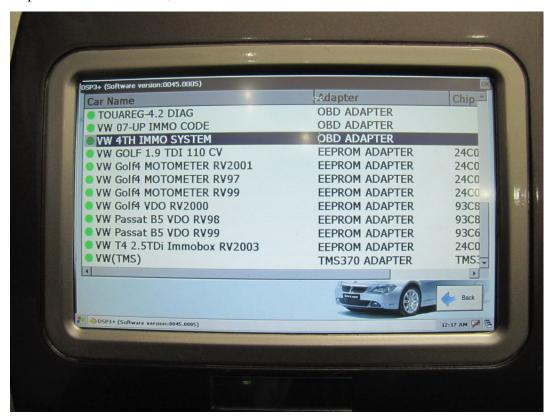

Step 4. Choose "IMMO SYSTEM (NEC)" or "IMMO SYSTEM (CDC)", if you do not know which IMMO system the car is then choose "AUTO-DETECTION OF IMMO SYSTEM", this it will detect which kind of the IMMO system is used in the car.

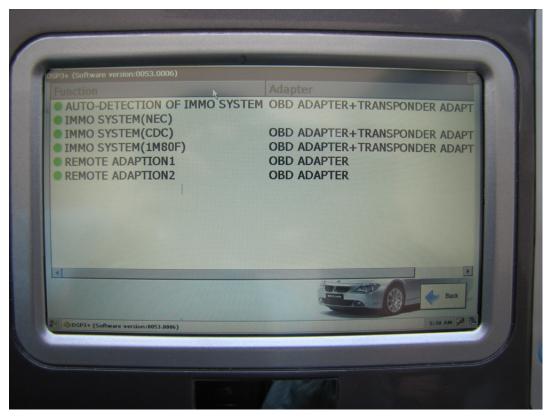

Step 5. Choose "KEY ADAPTION" or "KEY ADAPTION BY SHORTCUT(NEC)", depends on what you want to do.

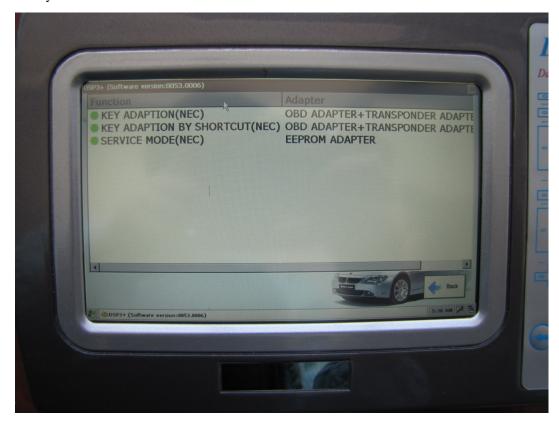

Step 6. In this step, you need to turn on the ignition, normally you should keep at least 2 keys available to hand, one is to turn on the ignition, the others are to be adapted to the car. Press "OK" to continue.

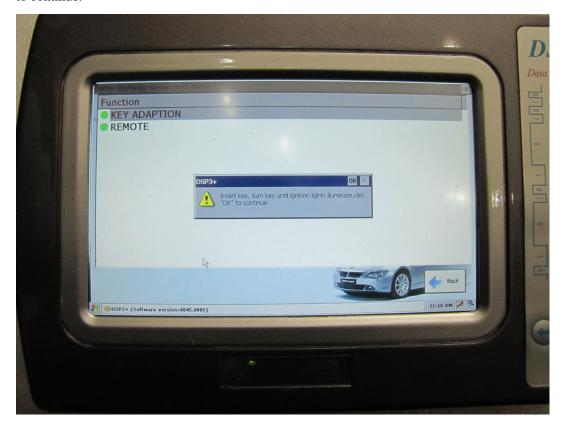

Step 7. In this step, you should confirm if the key to be adapted to the car is ordered by the VIN from the VW dealer, if yes, press "OK" to go to the adaption program; if no, press "ESC" to go to the key writing program.

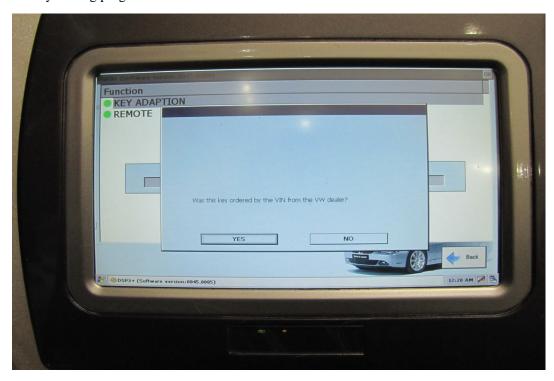

## KEY ADAPTION In step 7, if you press "ok", you will come to the KEY

ADAPTION menu. In this menu there are two selections "Add a new key" and "Register the keys". "Add a new key" is to add a new key to the car and keep all the original keys for the car. "Register the keys" is to register all keys to the car, so you must keep all keys available to hand.

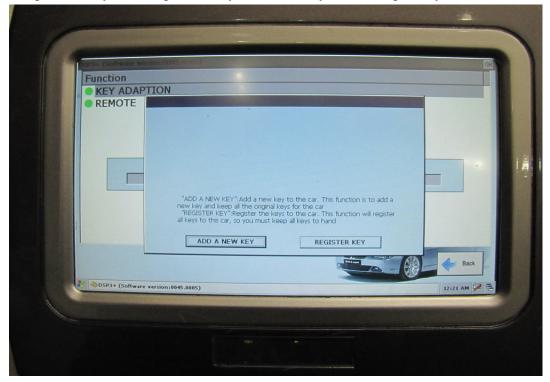

**Add a new key**: In this step you can delete all the keys from the car; press "OK" to add a new key, press "ESC" to delete all keys. Normally you should press "OK" to add a new key. After about 5 minutes, it will show "finished", this means the new key is successfully adapted to the car. You can start the car by the key.

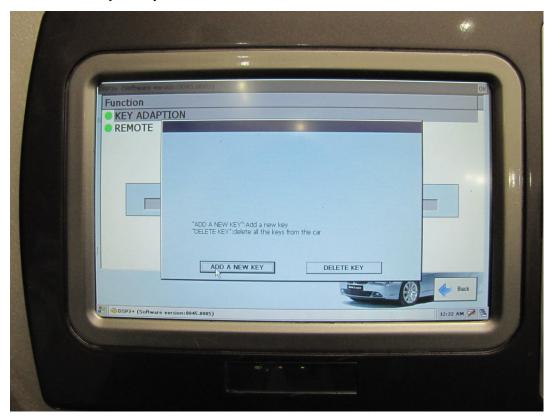

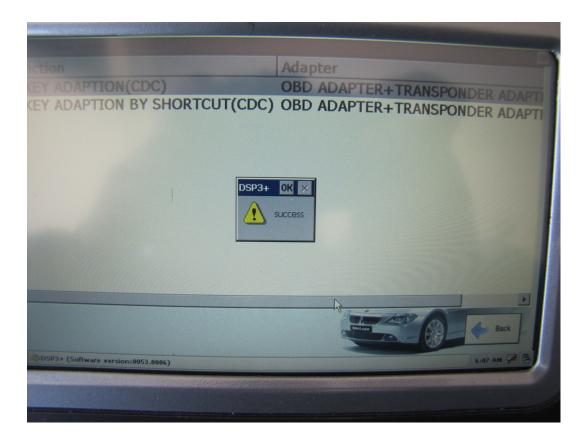

**Register the keys:** This function will register all the keys to the car, so you must keep all keys available to hand (such as if you leave one key at home, after this function is finished, the key at home will not work on this car), and then go on step by step according to what the tool tells you to do. When finished you can start the car with any of the keys registered to this car.

WRITING KEY In step 7, if you press "ESC", you come to the WRITING KEY

MENU, please put the new Megamos48 chip in the transponder adapter correctly, and then press "OK", the tool will write the Megamos48 chip to a key of 4TH VW generation. After writing key successfully, you can press "OK" to go to the KEY ADAPTION menu.

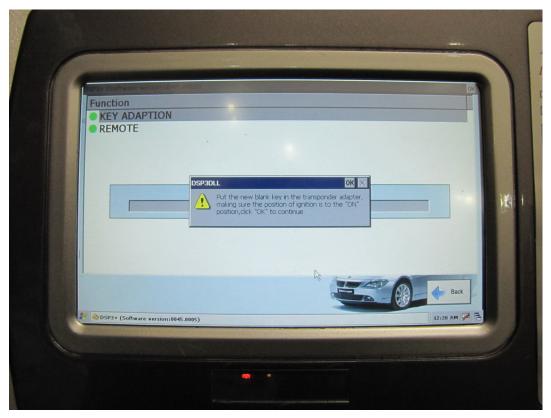

**IMPORTANT NOTE:** when making key adaption or writing key, you must put the transponder in the transponder adapter correctly, otherwise the tool cannot read ID from the key. Then you need to modify the position of the transponder; the transponder should be inside the ellipse and near the ellipse enough. Sometimes you put a key inside the ellipse and near the ellipse, but in fact the transponder inside the key is not inside the ellipse or near the ellipse!!

PLEASE SEE RIGHT AND WRONG POSITIONS ILLUSTRATED BELOW.

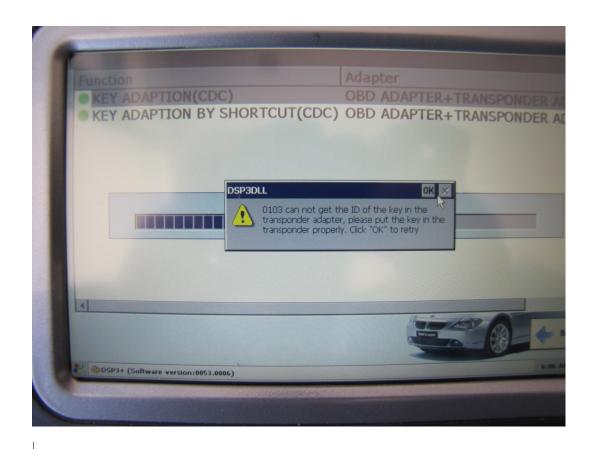

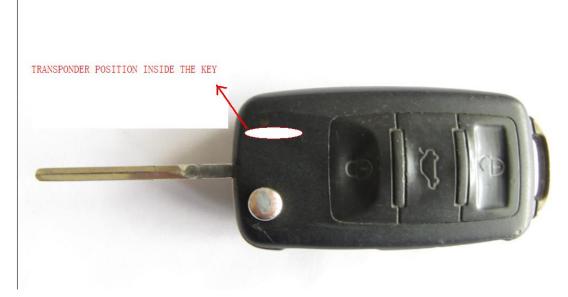

TRANSPONDERS LOCATION INSIDE THE KEY

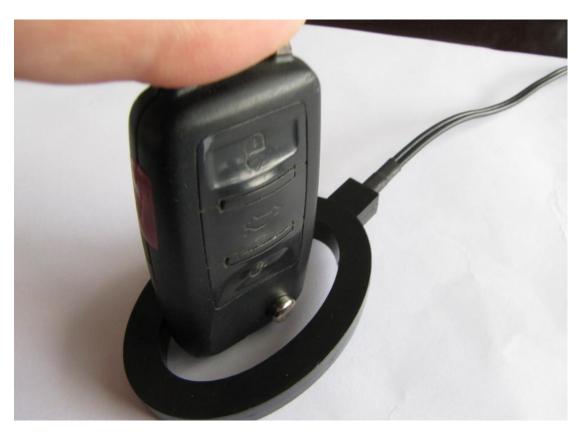

CORRECT POSTION

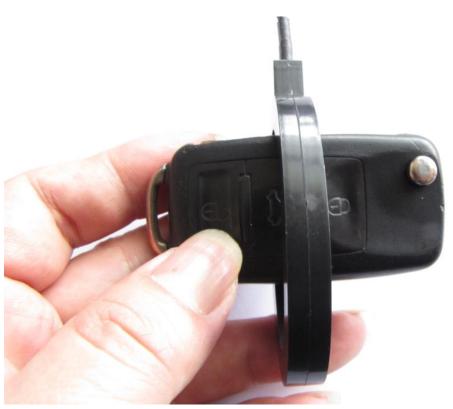

WRONG POSITION

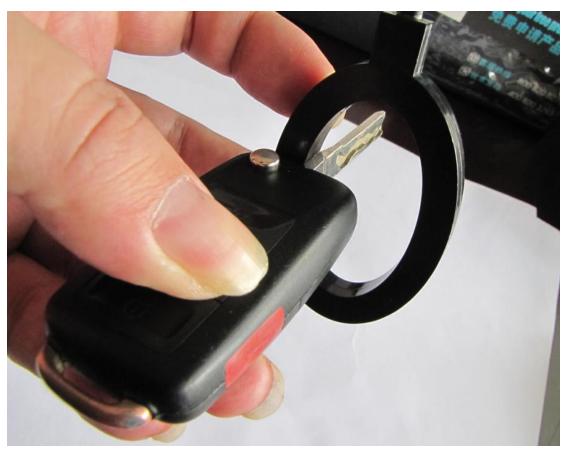

CORRECT POSITION

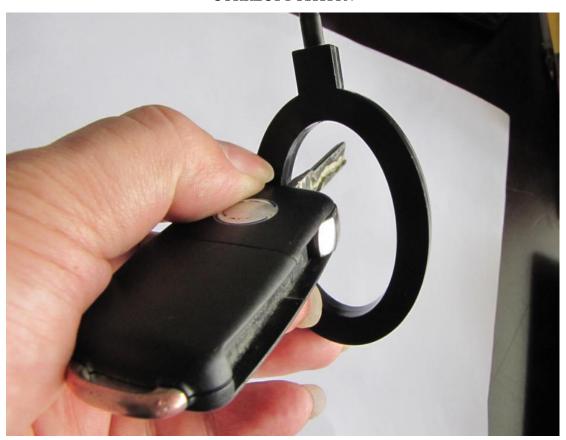

WRONG POSTION

For the NEC type IMMO system, sometimes the software will display "SERVICE MODE NEEDED", you should then remove the 24C32 eeprom from the odometer, place it in the eeprom adapter socket and select "SERVICE MODE". After this program completes, install the 24C32 eeprom back into the odometer, aslo install odometer back into the car, and continue to the next step by OBD.